Diese Leseprobe haben Sie beim M. edv-buchversand.de heruntergeladen. Das Buch können Sie online in unserem Shop bestellen.

**Hier zum Shop** 

# **Nichts als Stress mit der Textverarbeitung**

*Habe nun, ach! Philosophie, Juristerei und Medicin, Und leider auch Theologie! Durchaus studirt, mit heißem Bemühn. Da steh' ich nun, ich armer Wicht, Und krieg den Text gestaltet nicht! (77 % von Goethe)*

Faust war unzufrieden, weil es ihm an der letzten Erkenntnis fehlte. Heutige Akademiker sind unzufrieden, weil es ihrer Ausarbeitung am letzten Schliff fehlt. Die Situationen sind ähnlich: Man lernt und forscht und recherchiert, dann schreibt man das Ergebnis auf und ist doch unzufrieden, denn so eine Ausarbeitung bedarf einer gewissen äußeren Form.

Nun mag es scheinen, als würde dies durch den Einsatz von Textverarbeitungssoftware leichter sein als zu längst vergessenen Schreibmaschinenzeiten, doch ganz im Gegenteil: Die Arbeitserleichterungen werden neutralisiert durch höhere Anforderungen an die Form, denn »das geht ja so leicht mit dem Computer«. Dann werden »Styleguides« vorgegeben, aber nur selten die dazugehörige technische Unterstützung in Form von Vorlagendateien geboten. Neben der Erarbeitung des Themas wird den Probanden für ihre Prüfungsarbeiten auch noch die perfekte Beherrschung einer Textverarbeitung auferlegt.

So stößt man in Hilfe-Foren immer wieder auf Probleme wie:

*»Ich schreibe gerade an meiner Thesis und habe Probleme beim Erstellen des Inhaltsverzeichnisses.«*

*»Für meine Dissertation benötige ich eine andere Nummerierung der Seiten im Vorspann.«*

*»Hilfe, in meinem Projektbericht verrutschen die Seitenumbrüche.«*

Es sind immer dieselben Themen, die Probleme bereiten bei der Dokumentation akademischer Arbeiten und jedwedem anderen umfangreichen Schriftgut.

Leichter fällt es, Fachveröffentlichungen nach Abschluss der Hochschulausbildung zu layouten, denn die einschlägigen Verlage geben ihrem *Styleguide* auch Vorlagendateien mit, die zu verwenden sind. Aber auch für deren Anwendung sind häufig erweiterte Kenntnisse der Textverarbeitung nötig, denn immer wieder stößt man in Grauzonen vor, die von Styleguide und Vorlage nicht erfasst werden, zur gefälligen Gestaltung aber unumgänglich sind.

Mit einer Textverarbeitung umzugehen, das ist vermeintlich keine Schwierigkeit. Jede Bedienungsanleitung für ein beliebiges Textprogramm erweckt den Eindruck, allein der Besitz dieses Programms befähige den Anwender zum perfekten *Desktop Publishing*, zum Gestalten kompletter Druckstücke am Bildschirm. Dass zum gefälligen Layout doch etwas mehr gehört, stellt der unerfahrene Anwender häufig erst dann fest, wenn die inhaltlich fertige Arbeit in Form gebracht werden soll – also kurz vor dem Abgabetermin.

Dieses Buch soll helfen, Ihnen in solchen Situationen die teilweise versteckten oder kryptisch anmutenden Funktionen zu erschließen, die Sie benötigen, um mit *Microsoft Word* ein perfektes Druckstück zu gestalten. Dabei geht es nicht nur um die technischen Möglichkeiten des Programms; Basiswissen der Satztechnik gehört ebenfalls dazu, wenn Sie anspruchsvolle Ergebnisse vorweisen möchten, denn manche Word-Funktion wird nur verständlich, wenn der Hintergrund dazu bekannt ist. Deshalb soll dieses Buch auch einen Beitrag leisten zum besseren Verständnis der »Schwarzen Kunst«.

Gewiss, die Textverarbeitungen haben das Arbeiten erleichtert, besonders durch die Assistenzfunktionen, die viele Aufgaben auf einen Knopfdruck oder Mausklick reduzieren, die zu Schreibmaschinenzeiten mühsam und zeitaufwendig waren. Doch hat die Erleichterung »per Mausklick« auch ihre Tücken, wenn die Assistenzfunktion über das Ziel hinausschießt – kein seltener Fall bei Microsofts Office-Paket.

Mit einer Arbeit im »Schreibmaschinendesign« können Sie heute weder Leser noch Prüfer, Juroren, Redakteure oder Gutachter überzeugen. Eine schriftliche Arbeit muss auch äußerlich überzeugen, nicht nur durch Inhalt.

Selbst wenn die Leser Ihres Werkes nicht mit den Geheimnissen der Satzkunst vertraut sind, fallen ihnen doch elementare Fehler unbewusst auf und sorgen für eine unterschwellige Beeinträchtigung des Leseverhaltens. Darum gilt, dass das Erscheinungsbild Ihres Textes wesentlichen Einfluss auf die Akzeptanz beim Leser besitzt, was sich bei akademischen Arbeiten auf die Bewertung und bei Veröffentlichungen auf die Chance für Folgeaufträge auswirkt.

Berlin, im Oktober 2021

# **Über dieses Buch**

Dieses Buch ist als Arbeitshilfe gedacht für die speziellen Anforderungen wissenschaftlicher und anderer komplexer Texte. Es soll nicht von vorn bis hinten durchgelesen werden, sondern eher als Nachschlagewerk dienen, mit dem Sie die jeweils benötigten Funktionen zur Textgestaltung problemorientiert kompakt beschrieben vorfinden. Der **Index** am Buchende führt Sie gezielt zu den Einzelthemen. Die Erfahrung aus zahllosen Schulungsveranstaltungen zeigt, dass vermeintliches Basiswissen nicht unbedingt bei allen Anwendern vorausgesetzt werden darf. Deshalb enthält dieses Buch auch Erläuterungen, die Ihnen evtl. simpel erscheinen mögen.

Word ist ein sehr komplexes Programm. Einer gern zitierten Formel zufolge nutzen 80 % der Anwender nur 20 % der Funktionen – doch welche 20 % gerade Ihnen geläufig sind, kann ich beim Schreiben dieses Buches leider nicht einschätzen.

Falls Sie mit der Bedienung von Word nicht in allen Feinheiten vertraut sind, können Sie die wichtigsten Termini und Vorgehensweisen im Online-Glossar nachlesen, indem Sie die im QR-Code verlinkte Webseite aufrufen. Bei der Druckversion des Buches nutzen Sie dazu den QR-Scanner Ihres Smartphones oder Tablets, beim PDF oder E-Book können Sie den QR-Code anklicken/antippen.

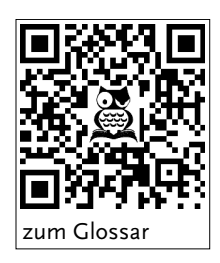

Viele Probanden stellen nach der inhaltlichen Fertigstellung ihrer Ausarbeitung erst *kurz vor Abgabeschluss* fest, dass dem Werk noch eine äußere Form fehlt. Für jene Leser ist im **Teil I** dieses Buches gedacht, das die grundlegenden Gestaltungsund Einrichtungsthemen behandelt. Als Service sind die einschlägigen Abschnitte mit dem Symbol versehen. Sie erfahren, wie Sie im Schnellverfahren einen Text formatieren und gestalten können, aber auch, was zu tun ist, wenn es mit den Grundeinstellungen doch nicht klappt.

**Teil II** beschäftigt sich mit der Behandlung von Text in der Textverarbeitung. Sie erfahren darin einiges über besondere Bedienweisen, mit denen Sie Ihre autodidaktisch erworbenen Schreibfähigkeiten effektiver und effizienter machen können.

**Teil III** widmet sich den unverzichtbaren Teilen einer wissenschaftlichen Arbeit, die nicht Fließtext sind: Listen, Tabellen, Abbildungen und Formeln.

In **Teil IV** geht es um Automatisierungen zur Arbeitserleichterung und um die sehr hilfreichen, aber auch gelegentlich irritierenden Möglichkeiten des Zählens und Rechnens mit Word.

**Teil V** schließlich zeigt Ihnen, was zum Abschluss und zur Veröffentlichung Ihrer Arbeit erforderlich ist.

#### **Die Word-Versionen**

Dieses Buch behandelt die Word-Versionen 2013, 2016, 2019 und 2021 sowie die Ende 2021 aktuelle Abonnementversion Microsoft 365 für Windows. Für Mac gibt es ebenso nummerierte Word-Versionen, was aber keinesfalls bedeutet, dass diese mit den jeweiligen Windows-Versionen gleicher Nummer identisch sind. Im Gegenteil: Die Unterschiede in Bearbeitungsweisen und Funktionsausstattung sind teilweise gravierend! Für die Nutzer der Mac-Versionen bietet das Buch Orientierungshilfen.

Seit einigen Jahren betreibt Microsoft zudem eine zweigleisige Entwicklungspolitik: Für Besitzer der »Kaufversionen« bleibt der Funktionsumfang der Anwendungen gleich; Updates werden lediglich zu Sicherheitszwecken und zur Fehlerbeseitigung verteilt. Für Abonnenten der Editionen **Microsoft 365** dagegen werden regelmäßig neue Funktionen per Update geliefert, die Funktionserweiterungen der kommenden Version vorwegnehmen. In diesem Buch sind die Funktionen der zur Drucklegung aktuellen Abonnementsversion beschrieben, also auch solche, die in den älteren Versionen mit fixer Jahreszahl noch nicht enthalten sind. Eine (leider unvollständige) Vergleichsliste finden Sie auf der mit dem QR-Code verlinkten Seite von Microsoft.

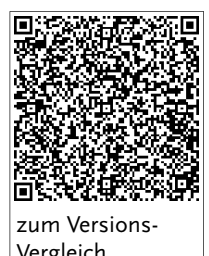

 $\frac{1}{2}$ 

Darüber hinaus gibt es Mobil- und Online-Versionen, die kostenlos benutzt werden können, aber im Funktionsumfang stark abgespeckt sind. Diese Einschränkungen sind nicht einheitlich, sondern unterscheiden sich je nach Betriebssystem.

# **Der Weg zur Funktion**

Sie bedienen Word durch das Anklicken (bzw. Antippen) von Schaltflächen im *Menüband*, in *Kontextmenüs* und in *Aufgabenbereichen*. Allerdings ist der Weg zu den benötigten Schaltflächen in unterschiedlichen Word-Versionen nicht immer gleich.

Worauf im Menüband, im Kontextmenü oder in Dialogfenstern mit der linken Maustaste zu klicken ist, um die beschriebene Funktion auszulösen, erkennen Sie im Text an der Versalschreibweise. Aufeinanderfolgende Klicks sind durch das Zeichen | voneinander getrennt. Das Beispiel in der Abbildung rechts lautet verbal START | *Absatz*: LINKSBÜNDIG E. In den Screenshots werden diese »Klickwege« mit Pfeilen dargestellt, wobei der Kreis am Pfeilende die Stelle angibt, an der zu klicken (tippen) ist, um das Ziel an der Pfeilspitze zu erreichen.

Der Weg zur Funktion

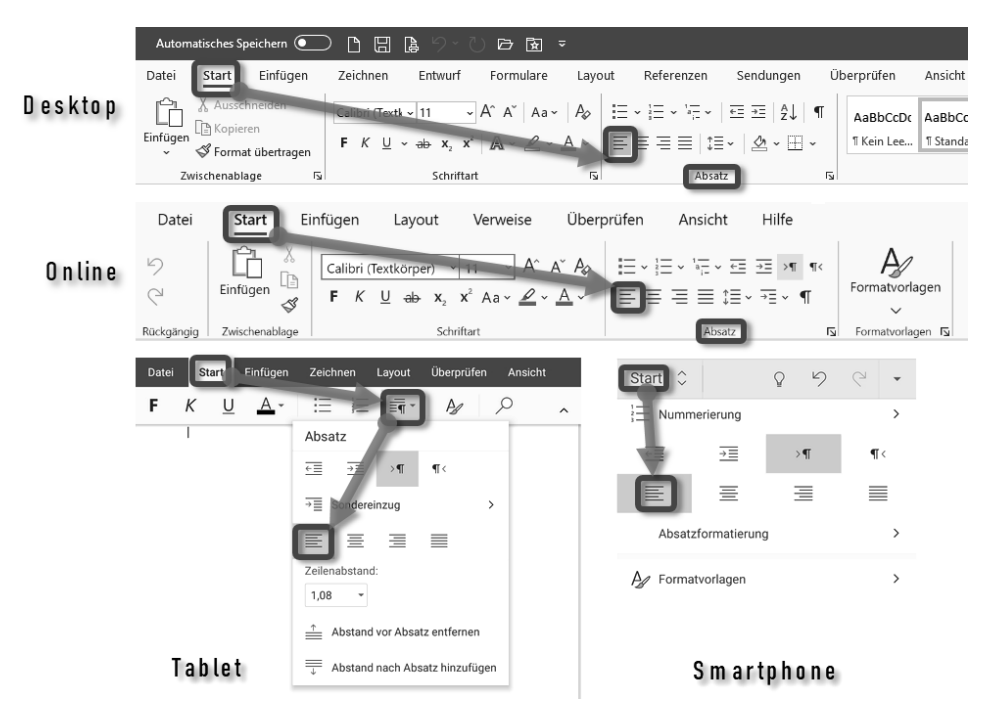

Wege zur Absatzeinstellung »linksbündig«

Für die Desktop- und die Online-Version dient der kursive Teil nur der Orientierung, in welcher Gruppe der Registerkarte eine Funktion zu finden ist. Bei den anderen Versionen mag sie anzuklicken sein wie im Beispiel »Tablet« oder ganz entfallen wie im Beispiel »Smartphone«. (»Tablet« und »Smartphone« sind unterschiedliche Darstellungen der Bedienoberfläche von Word-Mobile; mehr zu Mobil- und Online-Versionen finden Sie in Anhang A.)

Hinzu kommen die üblichen »Scherze« der Word-Entwickler und -Übersetzer bei den Bezeichnungen, die von Version zu Version gern mal gewechselt werden. Um hier versionsübergreifend lesbar zu bleiben, werden die Unterschiede einzelner Teile der Klickkette mit Schrägstrich / oder [eckigen Klammern] gekennzeichnet, zum Beispiel:

- - REFERENZEN/VERWEISE meint die Registerkarte, die in der Desktop-Version REFERENZEN heißt, in Word-Online VERWEISE.
- - [SEITEN]LAYOUT meint die Registerkarte, die einst SEITENLAYOUT hieß, neuerdings LAYOUT.

Auch die Darstellung des aktiven Registertabs wurde immer wieder geändert. Die in älteren Versionen deutliche Hervorhebung ist mittlerweile nur noch eine unauffällige Unterstreichung.

Letztlich müssen auch noch die kontextabhängigen Registertabs erwähnt werden, die in früheren Versionen zusätzliche, nicht anklickbare Orientierungszeilen in der Titelleiste besaßen, welche inzwischen dem in die Titelleiste gerutschten Suchfeld weichen mussten. Ersetzt wurden sie durch einfache Tabs mit Bezeichnungen wie »Bildformat«, »Tabellenentwurf« etc. Irritierend wirkt dabei, wenn rechts von diesen Tabs weitere auftauchen mit der Beschriftung »Format« oder »Layout«. In diesen Fällen sind die kontextabhängigen Funktionen auf zwei Registerkarten verteilt, die zusätzlichen Tabs sind also die Ergänzung zur jeweils links davon stehenden Registerkarte. In den früheren Versionen war dieser Zusammenhang deutlicher erkennbar, wie der Vergleich mit Word 2013 zeigt:

| <sup>(5</sup><br>ь<br>≘<br>Dokument2 - Microsoft Word                                                                                                    | $\overline{\mathbf{r}}$<br><b>DIAGRAMMTOOLS</b><br>团                                                                                                    |
|----------------------------------------------------------------------------------------------------|----------------------------------------------------------------------------------------------------|
| <b>FINEÜGEN</b><br>ÜBERPRÜFEN<br><b>DATEI</b><br><b>START</b><br><b>ENTWURF</b><br>SEITENLAYOUT<br>VERWEISE<br>SENDUNGEN<br>ANSICHT<br><b>ENTWICKLERTOOLS</b>                                                                                                    | G.O. Tuhls<br><b>ENTWURF</b><br>FORMAT<br>٠                                                                                                    |
| $\bullet$<br>俪<br>۰.۰<br>HB.<br>la da bi H<br>Diagrammelement Schnelllayout<br>Farben<br>hinzufügen *<br>ändern -<br>Diagrammlayouts<br>Diagrammformatvorlagen                                                                                                    | $\overline{\mathcal{L}}$<br>ıb<br>Ш<br>Zeile/Spalte<br>Daten<br>Daten<br>Daten<br>Diagrammtvp<br>wechseln auswählen bearbeiten * aktualisieren<br>ändern<br>Daten<br>Typ                                      |
| 03<br><sup>(5</sup><br>$\leftrightarrow$<br>юS<br>$\frac{1}{2}$<br>Dokument2 - Microsoft Word                                                                                                    | $\,$<br>团<br>$\times$<br><b>DIAGRAMMTOOLS</b>                                                                                                    |
| EINFÜGEN<br>ÜBERPRÜFEN<br><b>DATEI</b><br>START<br><b>ENTWURF</b><br>SEITENLAYOUT<br>SENDUNGEN<br>ANSICHT<br><b>ENTWICKLERTOOLS</b><br>VERWEISE                                                                                                    | G.O. Tuhls<br>FORMAT<br><b>ENTWURF</b>                                                                                                    |
| $A =$<br>D Fülleffekt -<br>Diagrammbereich<br>區<br>⊛<br>$\mathbb{Z}$ Formkontur $\sim$<br>ПO<br>Abc<br>Abc<br>Abc<br>Auswahl formatieren<br>Form<br>l,<br>1 A L<br>A.<br><sup>@</sup> Formeffekte -<br>Auf Formatvorl. zurücks.<br>ändern<br>WordArt-Formate<br>Aktuelle Auswahl<br>Formen einfügen<br>Formenarten<br>履<br>反                                                                                                    | 臣<br>1. Ebene nach vorne<br>R<br>ŝΠ<br>8,89 cm<br>回·<br>The Ebene nach hinten ~<br>Position Zeilenumbruch<br>圜<br>15,24 cm<br>斗<br>Auswahlbereich<br>Anordnen<br>Größe                                        |
| 阊<br>Automatisches Speichern<br>倔<br>Dokument1 - Auf "diesem PC" gespeichert v<br>Q<br>Suchen (Alt+M)                                                                                                    | 鲨<br>∕<br>$\times$<br>G.O. Tuhls<br>□                                                                                                    |
| Überprüfen<br>Sendungen<br>Ansicht<br>Entwicklertools<br>Hilfe<br>Einfügen<br>Zeichnen<br>Entwurf<br>Referenzen<br>Datei<br>Start<br>Layout<br>ද<br>徰<br>扉<br>Zeile/Spalte<br>Diagrammelement Schnelllayout<br>Farben<br>hinzufügen ~<br>ändern<br>tauschen                                                                                                    | $\odot$<br><b>□</b> Kommentare<br>國<br>Diagrammentwurf<br>Format<br>围<br>$\mathbb{F}$<br>18<br>Daten<br>Daten<br>Daten<br>Diagrammtvp<br>auswählen bearbeiten ~<br>aktualisieren<br>ändern                    |
| Diagrammlayouts<br>Diagrammformatvorlagen                                                                                                    | $\checkmark$<br>Daten<br>Typ                                                                                                    |
| 旧<br>倔<br>Automatisches Speichern<br>Q<br>Dokument1 - Auf "diesem PC" gespeichert +<br>Suchen (Alt+M)                                                                                                    | 靥<br>iŸ<br>$\Box$<br>$\times$<br>G.O. Tuhls                                                                                                    |
| Überprüfen<br>Referenzen<br>Sendungen<br>Ansicht<br>Entwicklertools<br>Hilfe<br>Einfügen<br>Zeichnen<br>Entwurf<br>Datei<br>Start<br>Layout                                                                                                    | $\odot$<br><b>□</b> Kommentare<br>啓<br>Diagrammentwurf<br>Format                                                                                                    |
| ⇙<br>Reihe "Datenreihe 2"<br>△<br>$\checkmark$<br>≣<br>径<br>回<br>☑<br>⚠<br>Abc<br>Abc<br>Abc<br>Auswahl formatieren<br>$\Box$<br>l v<br>$\check{}$<br>l v<br>Schnell-<br>Alternativtext<br>Form<br>$\overline{\mathbf{v}}$<br>÷<br>Δl<br>┒<br>瓜<br>ändern ·<br>ø<br>formatvorlagen ~<br>[2] Auf Formatvorl, zurücks.<br><b>M</b><br>Aktuelle Auswahl<br>Formen einfügen<br>履<br>WordArt-Formate<br>Barrierefreiheit<br>Formenarten<br>反 | ⊫-<br>1 Ebene nach vorne<br>$\overline{\mathbf{r}}$<br>$\mathbb{M}^{\mathbb{N}}$ 0 cm<br>Ebene nach hinten<br>画、<br>$\sim$<br>Position Textumbruch<br>只0cm<br>v<br>ঔ⊿~<br>Auswahlbereich<br>Anordnen<br>Größe |

Leicht irritierende Neugestaltung der Tools-Registerkarten

#### **Schaltflächen ohne Beschriftung**

Da bei manchen Schaltflächen die verbale Bezeichnung erst beim Mouseover erscheint, sind diese unbeschrifteten Schaltflächen im Text als Symbole angegeben, mit Hinweis auf den Fundort, also in welcher Registerkarte, in welcher Gruppe, in welchem Aufgabenbereich oder wo sonst auf dem Bildschirm, also z. B.: START | *Absatz:* RAHMEN

#### **Geteilte Schaltflächen**

Im Gegensatz zum Bildschirm, auf dem geteilte Schaltflächen erst beim Mouseover erkennbar werden, sind sie im Buch deutlich geteilt dargestellt:  $\equiv$  = ungeteilte Schaltfläche,  $\Box$  = geteilte Schaltfläche.

Durch Ergänzung um (oben), (unten), (rechts) und (links) wird im Text auf die zutreffende Alternative hingewiesen.

#### **Mausklicks**

Funktionsaufrufe per Rechtsklick werden mit dem Wort »Rechtsklick« eingeleitet; dasselbe gilt entsprechend für Doppelklicks.

#### **Tastenkombinationen**

Tastenkombinationen erkennen Sie an der Darstellung als Tasten, z. B. (Strg)+(F9) für das gleichzeitige oder (F10),(R) für das aufeinanderfolgende Drücken von Tasten.

#### **Redundante Funktionen**

Viele Funktionen treten in Office-Produkten mehrfach an unterschiedlichen Stellen auf. Um die Beschreibungen nicht unnötig zu verkomplizieren, beschränke ich mich meist auf die Darstellung eines Weges zur Funktion, nämlich jenes Zugriffs, der entweder am leichtesten erreichbar ist oder den meisten Nutzen für die beschriebene Aufgabenstellung bietet.

#### **Explosionsdarstellungen**

In den Auswahllisten, besonders in Dialogen, liegen oft eine Vielzahl von Einstellmöglichkeiten, teilweise sogar kaskadierend, die häufig nur unvollständig gezeigt werden und vom Benutzer erwarten, dass mit der Schaltfläche  $\Box$  die Liste aufgeklappt und daraus ausgewählt wird.

Um Ihnen die Vielfalt der Möglichkeiten näherzubringen, finden Sie in den Abbildungen dieses Buches oft Darstellungen aller zu einer Schaltflächengruppe oder zu einem Dialog gehörenden Auswahlen komplett dargestellt.

#### **Binnenversalien**

Microsoft favorisiert bei manchen Funktionen eine Schreibweise mit Binnenversalien, also Großbuchstaben innerhalb zusammengesetzter Wörter, z. B. »AutoText«. Diese Schreibweise ist zwar von der Rechtschreibung her nicht korrekt, dennoch habe ich sie zur eindeutigen Funktionsbezeichnung kritiklos in dieses Buch übernommen. Germanisten unter den Lesern mögen mir verzeihen. Gender-Versalien und andere »geschlechtsneutrale« Konstrukte dagegen werden Sie in diesem Buch nicht finden, um der Lesbarkeit willen. Leserinnen dieses Buches werden gebeten, sich im Interesse der leichteren Verständlichkeit von den üblichen generischen Maskulina wie Anwender, Benutzer, Leser etc. ebenfalls angesprochen zu fühlen oder sich ggf. die persönlich genehmste Geschlechterneutralisierungsform dazu zu denken.

### **Abbildungen in diesem Buch**

Da Microsoft Office eine besondere Ökonomie im Menüband betreibt, kann es sein, dass die Darstellung auf Ihrem Bildschirm von den Illustrationen und Erläuterungen dieses Buches abweicht.

Fast alle **Screenshots** in diesem Buch sind bei einer Bildschirmauflösung von mindestens 1.600 Pixel Breite mit Vollbild-Programmfenster aufgenommen worden. In dieser Auflösung werden die Registerkarten komplett dargestellt. Bei geringeren Auflösungen oder im Fenstermodus reduziert Office die Darstellungsvielfalt des Menübands zu Aufklappmenüs, weshalb es auf Ihrem Bildschirm anders aussehen kann als die Abbildung hier im Buch.

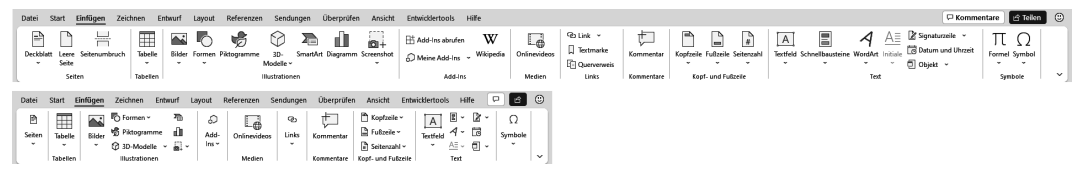

Menüband komplett (oben) und bei kleinerem Bildschirm oder Fenster (unten)

# **Symbole in Text und Abbildungen**

Die Sanduhr & kennzeichnet Abschnitte, die den eiligen Leser schnell zum Ziel führen.

Das Buch  $\Box$  weist darauf hin, dass der so markierte Text nur dann relevant ist, wenn der Text für Bedruckung der Vor- und Rückseite eingerichtet wird.

Mauszeiger  $\&$  in Abbildungen weisen auf anzuklickende Schaltflächen hin, mit ergänzten Symbolen auch auf Rechtsklick • und Doppelklick •.

# **Geschweifte Klammern { } und**

Word verwendet geschweifte Klammern für verschiedene Steuerprozesse:

Da sind zunächst die einfachen geschweiften Klammern { und }, wie Sie sie mit (AltGr)+(7) und (AltGr)+(0) eingeben. In der SUCHEN-UND-ERSETZEN-Funktion dienen sie als Kennung bei der Suche mit Platzhaltern (Abschnitt 13.4).

Stoßen Sie in Word oder in diesem Buch auf Ausdrücke in geschweiften Klammern mit gepunktetem Rahmen, z. B.  $\mathbb{E}$  Page  $\mathbb{H}$  +  $n\mathbb{I}$ , so handelt es sich um die Darstellung von Feldfunktionen (an- und abzuschalten mittels  $\overline{(A|t)} + \overline{(F9)}$ ). Sie werden entweder von Word eingefügt, wenn Sie mit EINFÜGEN | SCHNELLBAUSTEINE | FELD eine Feldfunktion aufrufen, oder von Ihnen selbst mit  $\overline{\text{[Strg]} + \text{[F9]}}$ .

<sup>1</sup> Hintergründe zu Feldern und Funktionen erfahren Sie in Kapitel 19.

#### **Die Eule und das Schweizermesser**

Word kann viel mehr, als in diesem Buch Platz finden konnte. Einige sehr spezielle Themen werden hier nur so weit beschrieben, wie es die Mehrheit der Anwender unmittelbar benötigt. Neben diversen Tipps zum Umgang mit Word finden Sie auf meiner Internetseite http://oerttel.net/ ergänzende Informationen. An einschlägigen Stellen hier im Buch weisen QR-Codes auf diese Informationen daselbst hin, bei der Druckversion des Buches per QR-Scanner Ihres Smartphones oder Tablets zu erreichen. Leser der elektronischen Ausgaben können dem Link auch durch Antippen der Grafik folgen.

Sollten Sie beim Lesen der Druckversion dieses Buches gerade kein Smartphone zur Hand haben, gelangen Sie auch per Linkliste unter https://oerttel.net/ stuff zu den Informationen und Downloads.

Die QR-Codes mit den Symbolen & oder  $\blacktriangleright$  führen zu Tipps oder Werkzeugen auf der Website.

#### **Musterdateien?**

Für dieses Buch wurde bewusst auf Musterdateien etc. zum Download verzichtet, denn Beispiele und Muster wären kontraproduktiv. Es geht ja gerade darum, Ihnen zu zeigen, wie Sie allein die Probleme stemmen, die sich aus den Anforderungen an die Textgestaltung ergeben. Eine Muster-Formatvorlage, mit der Sie eben mal schnell Ihren Text in Form bringen, würde Sie zwar exakt zu dieser Aktion befähigen, aber sobald auch nur ein Detail an der Vorlage von zwingend einzuhaltenden Vorgaben abwiche oder Sie einen zusätzlichen Abschnitt benötigten, müssten Sie ohnehin anfangen, daran herumzubasteln, und wären in derselben Situation, als wenn Sie die von Microsoft mitgelieferten Muster und Beispiele benutzen.

Die ideale Vorlage gibt es nun einmal nicht. Weder für Examensarbeiten noch für Bücher oder Zeitschriftenbeiträge. Für jeden Einzelfall sind die Anforderungen anders, jedes Institut, jeder Verlag gibt andere Details vor. Wobei Sie beim Arbeiten für Verlage einen Riesenvorteil haben, denn die verteilen an ihre Autoren verbindliche Vorlagendateien. Davon dürfen Sie nur in Ausnahmefällen und nach Absprache mit der Redaktion bzw. dem Lektorat abweichen. Um den Kompromiss zwischen Vorgabe und eigenen Vorstellungen zu finden, ist es selbstverständlich hilfreich, selbst Bescheid zu wissen, was denn mit der Textverarbeitung im Rahmen der Satztechnik möglich wäre.

*Also dann: Lernen Sie Textgestaltung mit Word »von der Pike auf«.*